# Dell DL4000 Appliance Release Notes

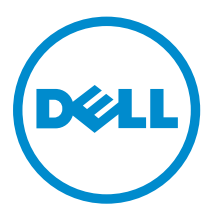

# Notes, cautions, and warnings

NOTE: A NOTE indicates important information that helps you make better use of your computer.

CAUTION: A CAUTION indicates either potential damage to hardware or loss of data and tells you how to avoid the problem.

WARNING: A WARNING indicates a potential for property damage, personal injury, or death. ∧

**©** 2016 Dell Inc. All rights reserved. This product is protected by U.S. and international copyright and intellectual property laws. Dell and the Dell logo are trademarks of Dell Inc. in the United States and/or other jurisdictions. All other marks and names mentioned herein may be trademarks of their respective companies.

2016 - 05

Rev. A05

# **Contents**

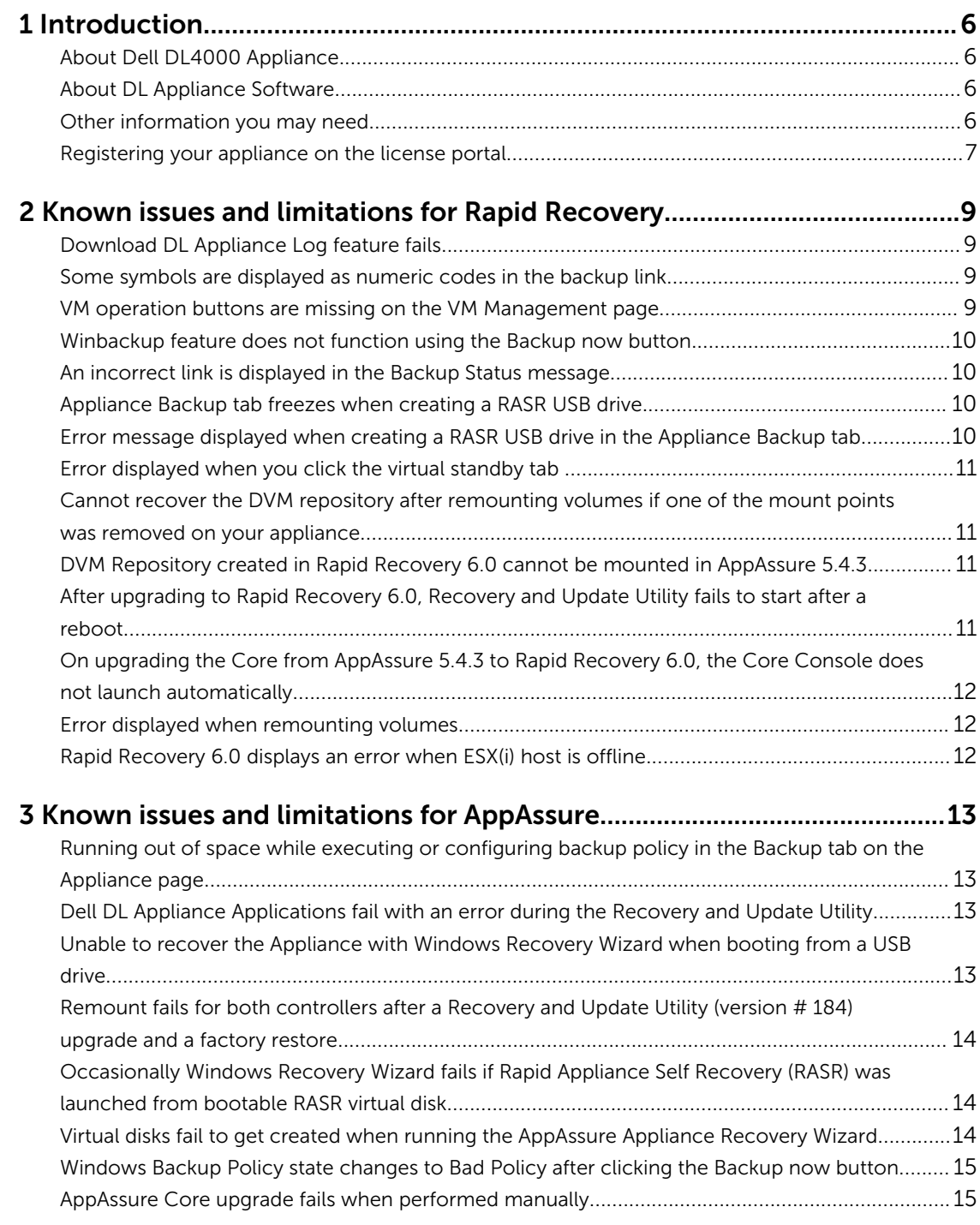

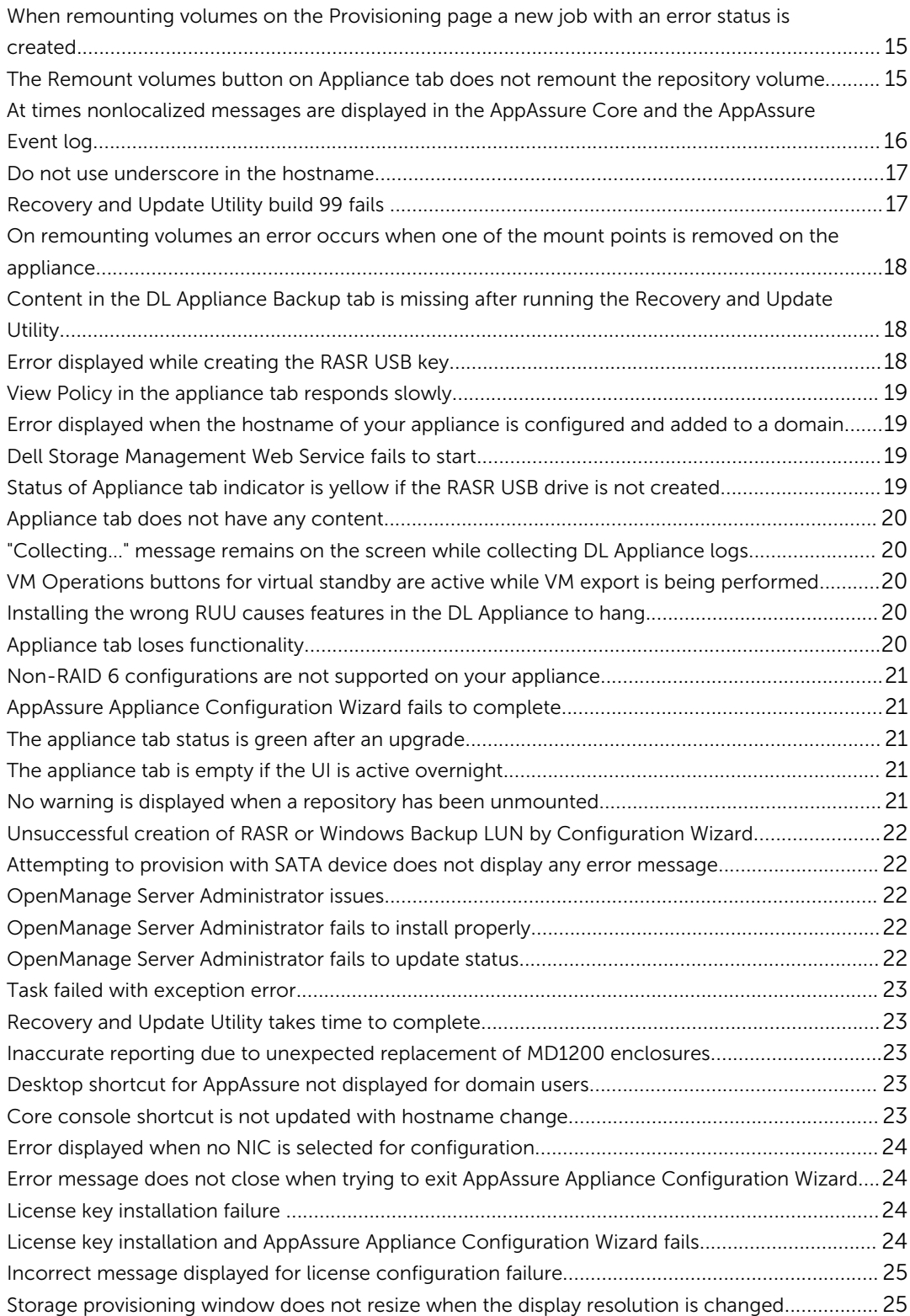

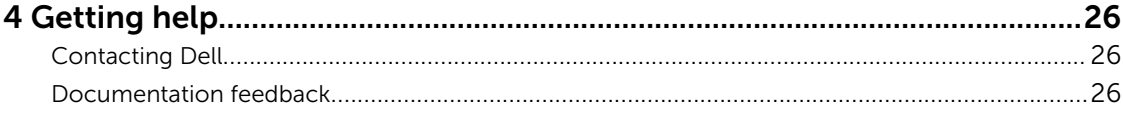

# <span id="page-5-0"></span>Introduction

This document describes important product information and additional information on the Dell DL4000 Appliance. This release has Rapid Recovery 6.0.2 as a new feature.

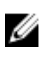

NOTE: For more information on the new features in this release see the *Dell DL4000 Appliance Deployment Guide* at dell.com/support/manuals.

### About Dell DL4000 Appliance

The DL4000 appliance is a fully configured backup appliance that is powered by AppAssure software. The DL4000 integrates storage capacity and standby virtual machines (VMs) with snapshot, replication, deduplication, and compression software to quickly recover applications and data.

Your appliance:

- Helps eliminate your backup window.
- Creates snapshots as often as every 5 minutes.
- Maintains multiple standby VMs to quickly restore critical servers.
- Offers integrated, inline block-level deduplication and compression, combined with optimized backups for WAN replication.
- Provides a wizard based configuration utility to automatically provision DL4000 storage and iDRAC for remote management.

### About DL Appliance Software

The Dell DL Appliance software offers near-zero recovery time objectives and recovery point objectives. More than disaster recovery, DL Appliance software offers data solutions for data migration and management. You have the flexibility of performing bare-metal restore (to similar or dissimilar hardware), and you can restore backups to physical or virtual machines, regardless of origin. The DL Appliance software can also archive to the cloud, to a Dell DL series backup and recovery appliance, or to a supported system of your choice. With the DL Appliance software, you can replicate to one or more targets for added redundancy and security.

For more information, see: [https://support.software.dell.com.](https://support.software.dell.com/rapidrecovery/)

### Other information you may need

NOTE: For all Dell OpenManage documents, go to dell.com/openmanagemanuals. U

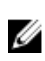

NOTE: Always check for updates on dell.com/support/home and read the updates first because they often supersede information in other documents.

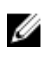

#### <span id="page-6-0"></span>NOTE: For any documentation related to Dell OpenManage Server Administrator, see dell.com/ openmanage/manuals.

You product documentation includes:

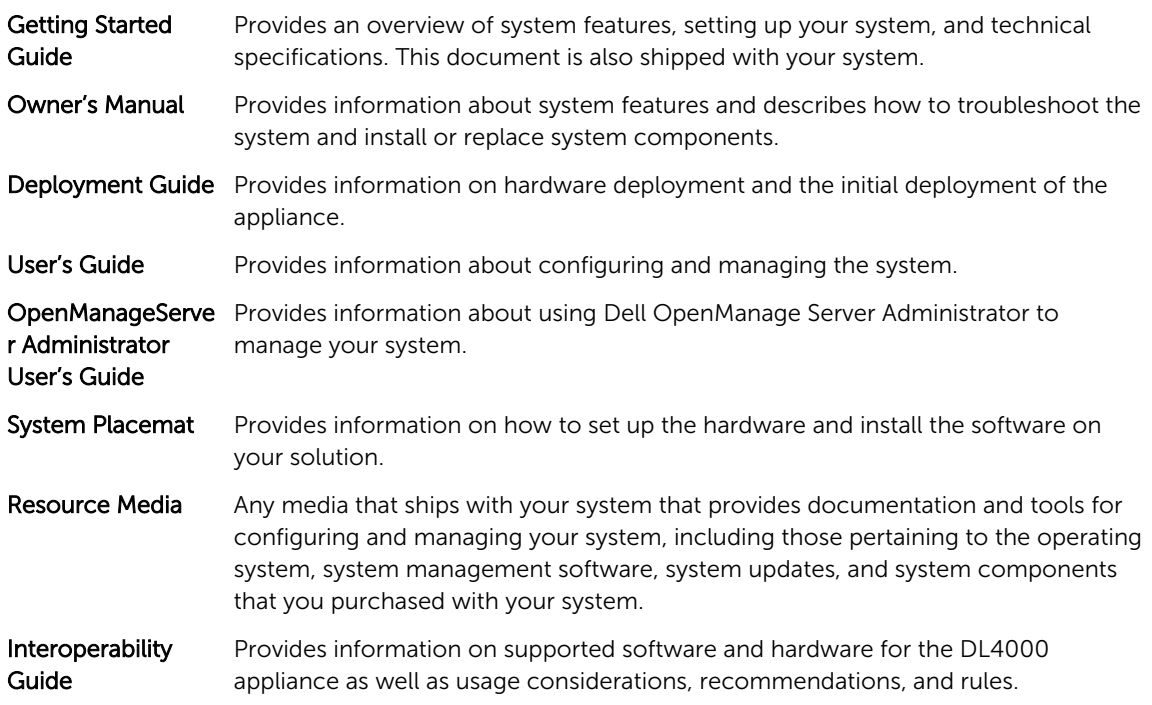

### Registering your appliance on the license portal

- 1. In your web browser, navigate to the License Portal at the website URL that was provided to you in the email you received upon purchase.
- 2. On the Register page, in the Email Address text box, enter the email address associated with your contract.
- **3.** Enter the license number for your appliance. If you have multiple appliances, enter a license number and then press **Enter** to enter additional numbers.
- 4. Click Activate.

If the email address that you entered is not registered on the License Portal (if there was a new License Portal account), you are prompted to create an account in the License Portal using that email address.

5. To create an account in the License Portal, enter the necessary information.

After you register, you are logged on to the License Portal. An activation email is also sent to your email address.

- 6. A notification of successful registration appears, which also lists the license key. This notification describes the instructions for you to apply the license key to your appliance as follows:
	- a. Launch the Core Console for your appliance.
	- b. Go to Configuration **→** Licensing.
	- c. Click Change License.
- d. Copy and paste the software license key included in the successful registration notification message, and then save your changes.
- 7. Click OK.

For more detailed information, see *Dell Software License Portal User Guide* available at [http://](http://documents.software.dell.com/AppAssure/) [documents.software.dell.com/AppAssure/.](http://documents.software.dell.com/AppAssure/)

# <span id="page-8-0"></span>Known issues and limitations for Rapid Recovery

 $\mathbb Z$  NOTE: Rapid Recovery version 6.0.2 is available. If upgrading from a localized version of a previous release (such as AppAssure 5.4.3), note that the upgraded Rapid Recovery components, including the Core Console and the PowerShell module, are only available in English.

### Download DL Appliance Log feature fails

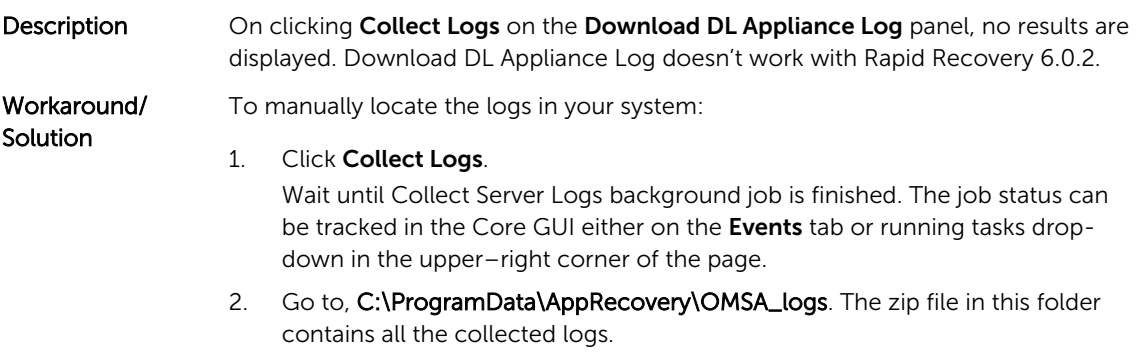

#### Some symbols are displayed as numeric codes in the backup link

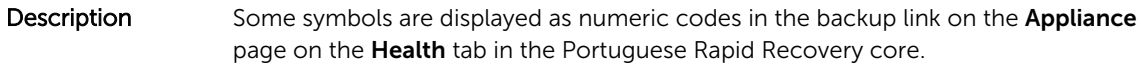

Workaround/ Solution The backup link points to the **Backup** page in the **Appliance** tab. You can navigate to the page manually.

#### VM operation buttons are missing on the VM Management page

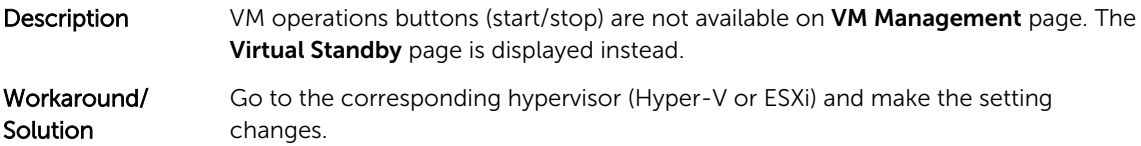

### <span id="page-9-0"></span>Winbackup feature does not function using the Backup now button

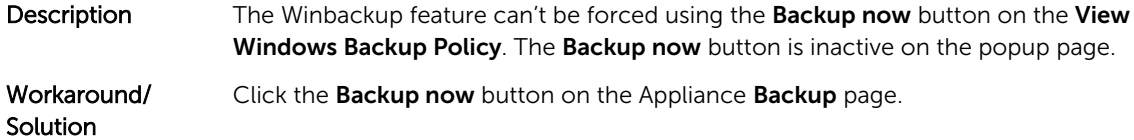

### An incorrect link is displayed in the Backup Status message

Description When creating a Windows backup, the backup fails. The following information appears in the Error Action field: Retry by clicking on the "Configure" link on the Configuration pane below. The **Configure** link does not exist.

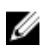

NOTE: Ensure that the backup target disks are available before proceeding to the workaround.

Workaround/ **Solution** 

Click the Backup Now button.

### Appliance Backup tab freezes when creating a RASR USB drive

**Description** When creating a RASR USB drive, the Appliance **Backup** tab freezes.

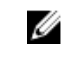

NOTE: You can still access other pages on the Core Console. You can track the RASR USB drive creation progress on the Events tab of the Core.

Workaround/ **Solution** 

Wait until the RASR USB drive is created before accessing the **Backup** tab.

NOTE: It takes approximately 30 minutes to create the RASR USB drive.

#### Error message displayed when creating a RASR USB drive in the Appliance Backup tab

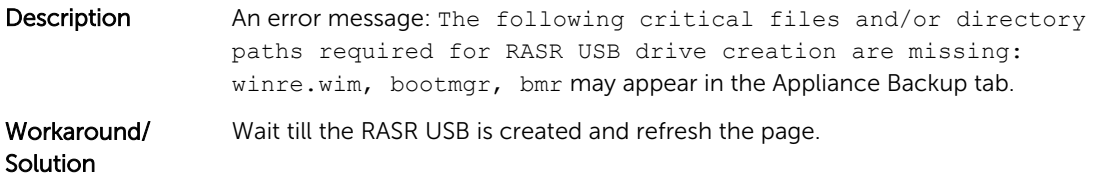

### <span id="page-10-0"></span>Error displayed when you click the virtual standby tab

Description The server does not respond when several export jobs are running simultaneously.

Workaround/ Solution

Close the error and retry the action.

### Cannot recover the DVM repository after remounting volumes if one of the mount points was removed on your appliance

**Description** Recovering a DVM repository fails on Appliances if the repository was provisioned on several controllers and one of the mount points was removed.

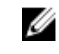

NOTE: Ensure you use the PERC H710P Mini controller to create the initial repository.

Workaround/

- Solution 1. Assign drive letters to volumes with storage locations of the repository.<br>2. Manually restore Core settings or use the **Open Existing Repository** op
	- Manually restore Core settings or use the Open Existing Repository option through the Repositories pane specifying valid paths for repositories.

### DVM Repository created in Rapid Recovery 6.0 cannot be mounted in AppAssure 5.4.3

- **Description** After a factory restore on the Appliance, the DVM repository on Rapid Recovery 6.0 cannot be mounted to AppAssure 5.4.3 due to changes in how repositories are identified. Workaround/ Upgrade to Rapid Recovery 6.0 and then use the Open Existing Repository option.
- **Solution** If a repository was created in Rapid Recovery 6.0, and after a factory restore the repository exists in AppAssure 5.4.3, then immediately (the first step in the Appliance GUI) upgrade to Rapid Recovery 6.0.

### After upgrading to Rapid Recovery 6.0, Recovery and Update Utility fails to start after a reboot

Description When using the Dell DL Appliance Recovery and Update Utility (RUU), a failed script error message appears after a system reboot. The core services cannot be started automatically. Workaround/ **Solution** Manually restart the RUU, wait until it completes and then launch the Core Console using the desktop icons.

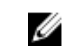

NOTE: Do not launch the Core Console while the RUU is running.

#### <span id="page-11-0"></span>On upgrading the Core from AppAssure 5.4.3 to Rapid Recovery 6.0, the Core Console does not launch automatically

**Description** After upgrading the Core from AppAssure 5.4.3 to Rapid Recovery 6.0, you are prompted to restart the system. On restarting the system the startAA.vbs script does not open the Core Console but displays a Windows Script Host error.

Workaround/ **Solution** After upgrading to Rapid Recovery 6.0, manually start the Core Console by clicking the icon on the desktop.

### Error displayed when remounting volumes

Description When recovering a DVM repository the following error is displayed: Failed read consistency lock on IsSpare\_AC or MediaPresent\_DiskDriveToStorageExtent\_AC Association Cache. The error occurs when a repository was provisioned on several controllers and one of the mount points was removed.

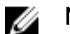

NOTE: Ensure you use the PERC H710P Mini controller to provision storage.

### Workaround/

- Solution 1. Assign drive letters to volumes with storage locations of the repository.<br>2. Manually restore Core settings or Open Existing Repository through the
	- Manually restore Core settings or Open Existing Repository through the Repositories pane specifying valid paths for repositories.

#### Rapid Recovery 6.0 displays an error when ESX(i) host is offline

- Description After exporting ESX(i) virtual standby, if the state of ESX(i) host is offline, the error: Unable to connect to the remote server now is displayed.
- Workaround If an ESXi server backed Virtual Standbys exist, ensure all hosting ESXi servers are up and operational.

# <span id="page-12-0"></span>Known issues and limitations for AppAssure

### Running out of space while executing or configuring backup policy in the Backup tab on the Appliance page

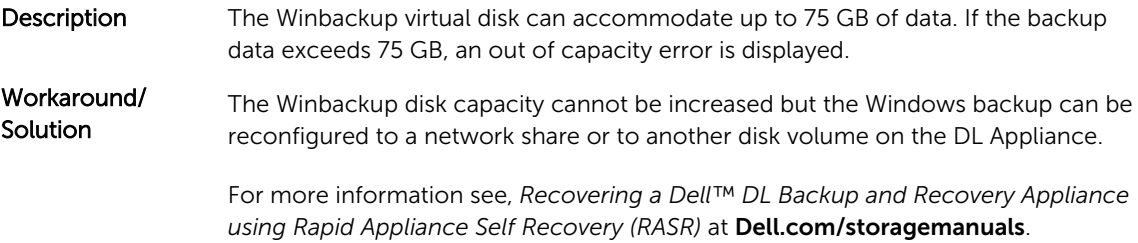

### Dell DL Appliance Applications fail with an error during the Recovery and Update Utility

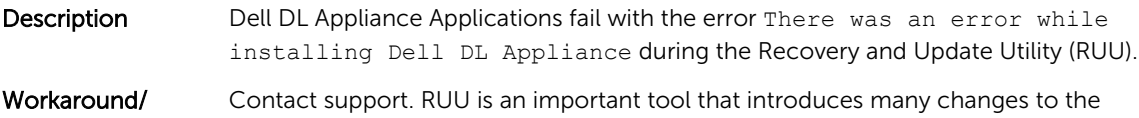

#### Solution environment, if some of the steps cannot be executed, the system might be left in an inconsistent state.

### Unable to recover the Appliance with Windows Recovery Wizard when booting from a USB drive

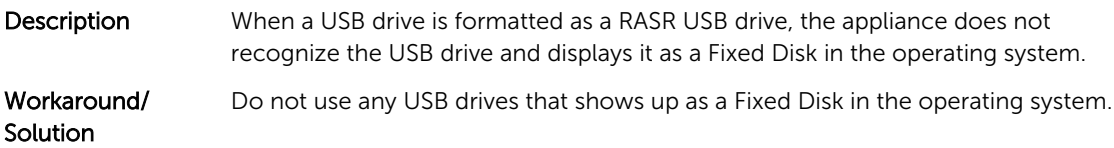

#### <span id="page-13-0"></span>Remount fails for both controllers after a Recovery and Update Utility (version # 184) upgrade and a factory restore

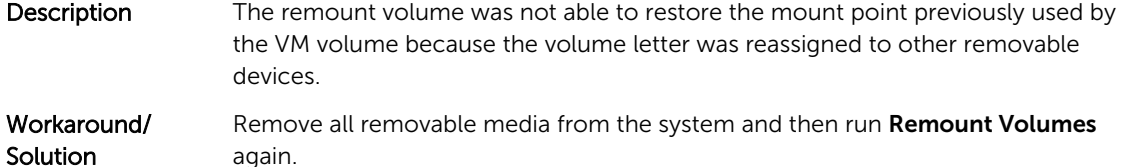

#### Occasionally Windows Recovery Wizard fails if Rapid Appliance Self Recovery (RASR) was launched from bootable RASR virtual disk

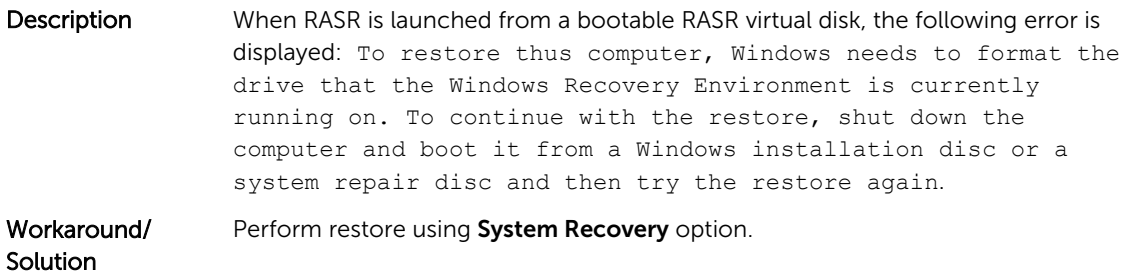

#### Virtual disks fail to get created when running the AppAssure Appliance Recovery Wizard

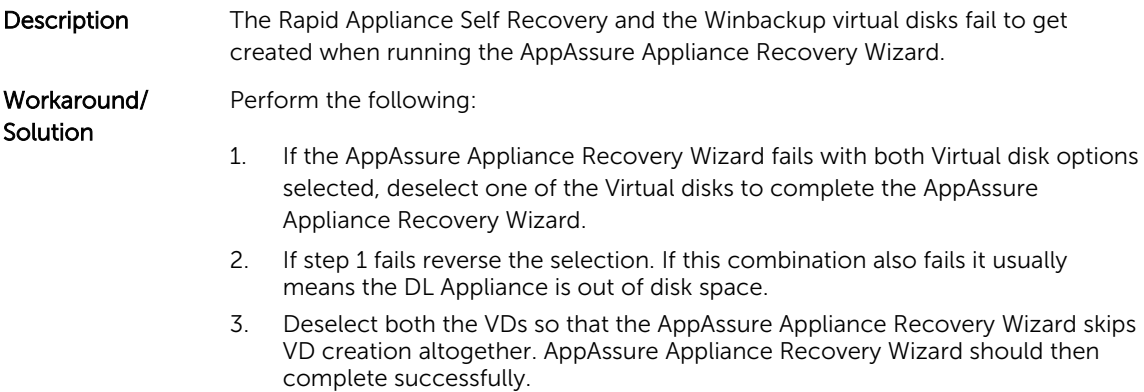

### <span id="page-14-0"></span>Windows Backup Policy state changes to Bad Policy after clicking the Backup now button

Description On clicking the Backup Now button on the Windows Backup Policy, the description of the bad policy reads asRecovery volume is not part of the configured Windows Backup Policy. This issue occurs if the Recovery Partition was deleted before System Recovery or just after System Recovery.

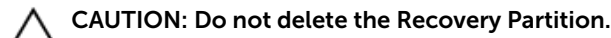

Workaround/ **Solution** Perform a Factory reset through the RASR USB drive or IDSDM.

### AppAssure Core upgrade fails when performed manually

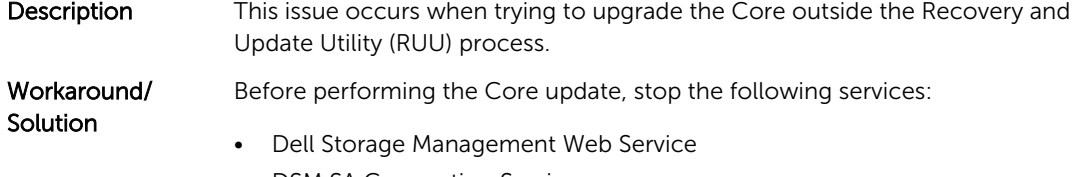

- DSM SA Connection Service
- DSM SA Data Manager
- DSM SA Event Manager
- DSM SA Shared Services

Restart the services after the update.

#### When remounting volumes on the Provisioning page a new job with an error status is created

Description On remounting volumes on the Provisioning page a new job with an error status is created. This issue occurs after rebooting the appliance from a Rapid Appliance Self Recovery (RASR) USB drive and performing a factory reset.

Workaround/ Remove all USB drives when provisioning.

#### The Remount volumes button on Appliance tab does not remount the repository volume

- Description If a mount point is deleted in a repository disk, the Remount volumes button on Appliance tab does not work.
- Workaround/ To restore the volume mount point:

**Solution** 

- <span id="page-15-0"></span>1. Open the Repository tab and expand the error repository.
- 2. Copy the repository file path.
- 3. Open Operating system Disk Manager: Server Manager → Tools → Computer Management → Disk Management.
- 4. Find the repository disk, the name of the disk contains repository information.
- 5. Right-click the disk and select Change drive letter and paths.
- 6. Click Add.
- 7. Select Mount in the NTFS folder.
- 8. Paste the path copied in step 2.
- 9. To remove File\_X, edit the path. (For example, if the path of the repository is C:\DLDisks\Repository 1\disk\_1234567890\File\_0, you have to change it to C: \DLDisks\Repository 1\disk\_123456790)
- 10. Click OK.
- 11. Repeat for all the repository paths that you can see in step 2 if they differ. Ignore the File\_X number, if the rest of the path is the same, you do not have to repeat this step.
- 12. After all failed repository paths are restored, go to **Configuration**  $\rightarrow$ Repositories tab, and click check repository.

#### At times nonlocalized messages are displayed in the AppAssure Core and the AppAssure Event log

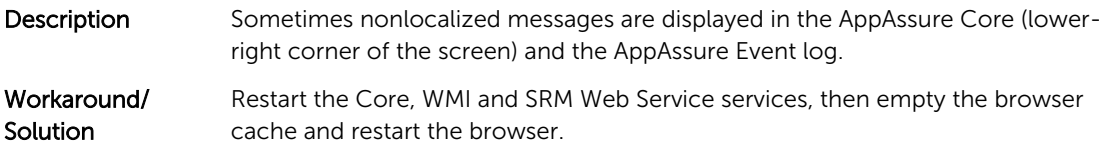

<span id="page-16-0"></span>

| DOLL<br>AppAssure | ロリストア<br>■ 保護 ▼            | 14 エクスポート                                                                                                    | サーバーの時刻<br>10:12<br>実行中のタスク: 1 ▼<br>ヘルプャ<br>2016年5月26日                                                                                                    |
|-------------------|----------------------------|----------------------------------------------------------------------------------------------------|----------------------------------------------------------------------------------------------------|
| 春.                | Core のライセン                 | ライセンスキーの有効期間が 29日で終了します                                                                                                    |                                                                                                    |
| ◎ ● アブライアンス       |                            |                                                                                                    |                                                                                                    |
| 保護対象マシン           | ホーム<br>レカリケーション            | 設定 ▼<br><b>Virtual Standby</b><br>イベント<br>ツールー<br>● アプライアンス                                                                                                    |                                                                                                    |
|                   |                            |                                                                                                    |                                                                                                    |
|                   | アラート                       |                                                                                                    | ?                                                                                                    |
|                   | タスク<br>アラート イベント           |                                                                                                    | >すべてを縮ま                                                                                                    |
|                   | 日付                         | メッセージ                                                                                                    |                                                                                                    |
|                   | 2016/05/26 10:09:52        | Skipping remount attempt on volume RASRdisk. This is not a DL Appliance provisioned volume.If this is a volume that needs to be recovered,<br>refer to the User's guide for instructions on how to manually recover the volume   |                                                                                                    |
|                   | 2016/05/26 10:09:52        | Skipping remount attempt on volume WinBackups. This is not a DL Appliance provisioned volume.If this is a volume that needs to be<br>recovered, refer to the User's guide for instructions on how to manually recover the volume |                                                                                                    |
|                   | 2016/05/26 10:09:52        | Skipping remount attempt on volume OS. This is not a DL Appliance provisioned volume. If this is a volume that needs to be recovered, refer<br>to the User's guide for instructions on how to manually recover the volume        |                                                                                                    |
|                   | Œ<br>2016/05/26 10:08:24   | DJQ66Q00 上の Core サービスが開始されました                                                                                                    |                                                                                                    |
|                   | 2016/05/26 10:07:39<br>Œ   | The Core service on DJQ66Q00 is stopping due to a service shutdown command                                                                                                    |                                                                                                    |
|                   | 2016/05/26 10:02:13<br>œ   | The Core service on DJQ66Q00 has been started                                                                                                    |                                                                                                    |
|                   | 2015/09/21 21:55:27<br>Œ   | The Core service on DJQ66Q00 is stopping due to a service shutdown command                                                                                                    |                                                                                                    |
|                   | 2015/09/21 21:54:13<br>Œ   | The Core service on DJQ66Q00 has been started                                                                                                    |                                                                                                    |
|                   | GT.<br>2015/09/21 21:43:36 | The Core service on DJQ66Q00 is stopping due to a service shutdown command                                                                                                    |                                                                                                    |
|                   | 2015/09/21 21:39:49<br>œ   | The Core service on DJQ66Q00 has been started                                                                                                    |                                                                                                    |
|                   |                            |                                                                                                    |                                                                                                    |
|                   |                            |                                                                                                    | A Skipping remount attempt on volume ×<br>OS. This is not a DL Appliance<br>provisioned volume. If this is a volume that<br>needs to be recovered, refer to the User's<br>guide for instructions on how to manually<br>recover the volume |

Figure 1. Nonlocalized messages displayed in the AppAssure Core and the AppAssure Event log

### Do not use underscore in the hostname

Description CAUTION: It is recommended not to use underscore in the hostname, the Open Manage Server Administrator (OMSA) portal may not work.

Workaround/ Solution For the new host name to take effect, manually change the hostname through the operating system and restart the appliance.

### Recovery and Update Utility build 99 fails

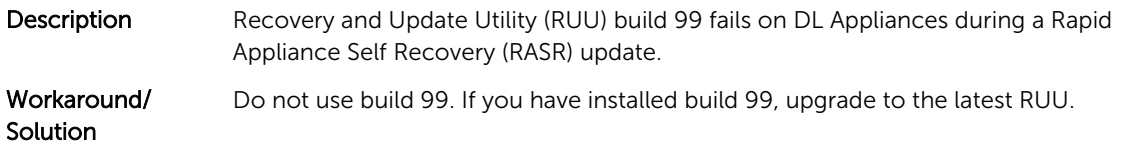

#### <span id="page-17-0"></span>On remounting volumes an error occurs when one of the mount points is removed on the appliance

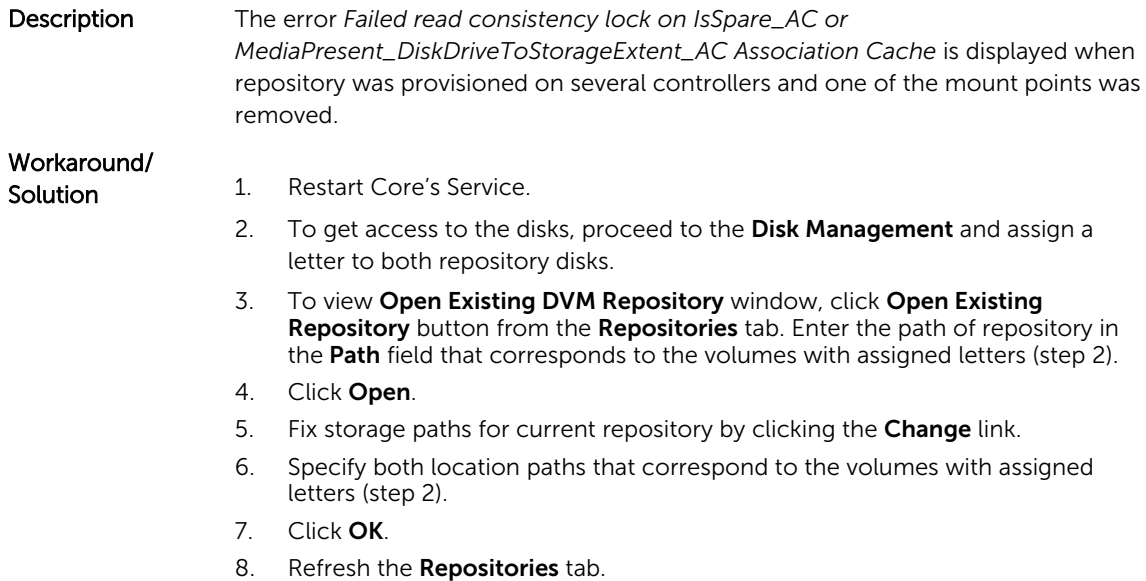

#### Content in the DL Appliance Backup tab is missing after running the Recovery and Update Utility

Description After you recover your Appliance through the Recovery and Update Utility (RUU) and restart the AppAssure Core Web Console, content in the Appliance **Backup** tab goes missing if a web browser is open while the RUU is running.

Workaround/ Solution Clear the browser cache, close the browser, and start the AppAssure Core Web Console.

#### Error displayed while creating the RASR USB key

Description While creating the RASR USB key, the following message is displayed: Unable to connect to Dell storage management Web service. Try restarting the Windows Management Instrumentation service, and then restart the Dell Storage Management Web and reload this page.

Workaround/ Solution Ignore this message.

### <span id="page-18-0"></span>View Policy in the appliance tab responds slowly

**Description** When you click the **View Policy** button, it changes appearance, but takes some time for the dialog box to display. If you interact with the user interface during this delay, the following message is displayed: <hostname> is not responding. Workaround/ Wait for this message to disappear.

Error displayed when the hostname of your appliance is configured and added to a domain

**Description** When you change the hostname of your appliance and add it to a domain with an identical hostname, the following message is displayed: A critical error occurred while trying to configure the hostname and domain settings. Ensure that hostname does not already exist in the domain. If the issue persists, close the AppAssure Appliance Configuration Wizard, delete the configuration file below and restart the wizard. C:\Program Files\Dell\PowerVault\Appliances \DL\FTBU\FTBU.dat If the issue still persist, contact Dell support further assistance.

Workaround/ **Solution** Reboot your appliance to join the domain.

**Solution** 

#### Dell Storage Management Web Service fails to start

**Description** Dell Storage Management Web Service fails to start due to a conflict with the Broadcom driver.

Workaround/ Solution Download and install the latest OLogic driver. Go to www.Dell.com/support, click Servers, storage, & Networking → PowerVault → Dell DL4000Drivers & downloads → Category → Network → QLogic BCM57xx and BCM57xxx.

> During the installation, deselect the CIM Provider with Qlogic Advanced Server Program (QLASP) and start the Storage Resource Management software.

#### Status of Appliance tab indicator is yellow if the RASR USB drive is not created

Description It is recommended to create the RASR USB drive when the AppAssure Appliance Configuration Wizard is running. If the RASR USB drive is not created, then the Rapid Appliance Self Recovery status on the **health** page turns yellow. This in turn causes the Appliance tab indicator to turn yellow.

### <span id="page-19-0"></span>Appliance tab does not have any content

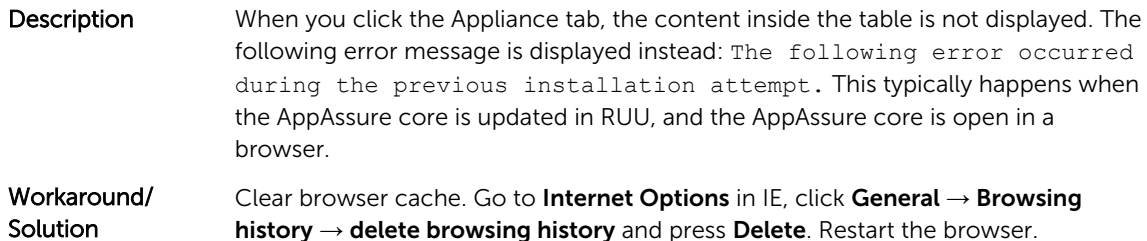

#### "Collecting..." message remains on the screen while collecting DL Appliance logs

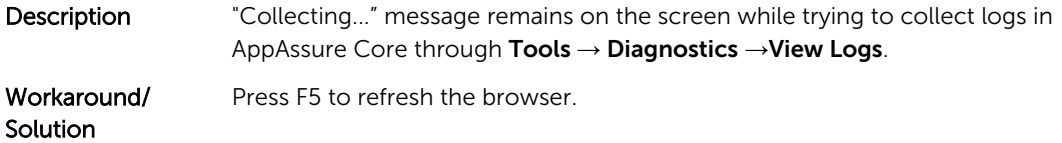

#### VM Operations buttons for virtual standby are active while VM export is being performed

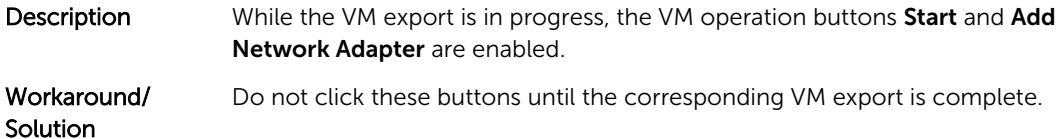

### Installing the wrong RUU causes features in the DL Appliance to hang

Description Installing the incorrect Recovery and Update Utility (RUU) on your DL Appliance causes features to break or not work properly.

Workaround/ **Solution** Every DL Appliance has a unique RUU. To download the correct RUU, go to www.Dell.com/support, click Servers, Storage, & Networking → Dell Storage →  $\rightarrow$  Drivers & downloads  $\rightarrow$  Category  $\rightarrow$  IDM  $\rightarrow$  Dell DL4000 Series Appliance (DL4300 and DL4000) Recovery and Update Utility.

### Appliance tab loses functionality

**Description** Occasionally, you may see that Appliance tab does not respond. The rotating progress button is stuck.

## <span id="page-20-0"></span>Workaround/

#### Solution 1. Restart Internet Information Service Manager.

- 2. Restart the services in the given order:
	- a. Windows Management Instrumentation
	- b. SRM Web Service
	- c. AppAssureCore
- 3. Clear the browser cache.
- 4. Refresh the page.

#### Non-RAID 6 configurations are not supported on your appliance

The user cannot manually provision storage in a non-RAID 6 configuration because AppAssure supports RAID-6 configuration only.

#### AppAssure Appliance Configuration Wizard fails to complete

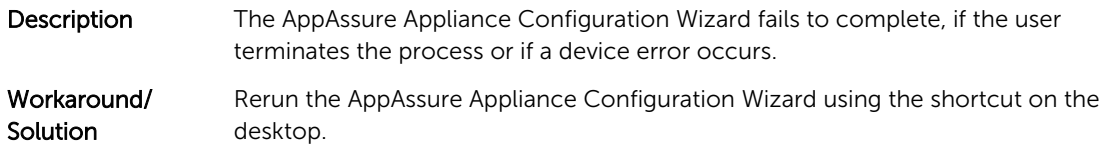

#### The appliance tab status is green after an upgrade

- **Description** After a system upgrade, the appliance tab status is green on the Core with no information displayed.
- Workaround Try to log on as a local administrator, if that works then log back in as a domain administrator and set up the Service Request Manager (SRM) service to use the domain account login.

### The appliance tab is empty if the UI is active overnight

- **Description** The Appliance tab is empty if the User Interface (UI) is left active overnight.
- Workaround Refresh the window, press F5.

#### No warning is displayed when a repository has been unmounted

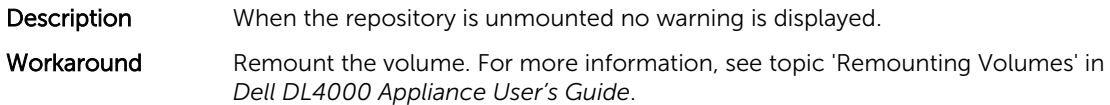

### <span id="page-21-0"></span>Unsuccessful creation of RASR or Windows Backup LUN by Configuration Wizard

Description The configuration wizard creates RASR file or the Windows backup LUNs unsuccessfully.

Workaround Reboot or retry.

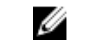

NOTE: Duplicate LUNs are created if the configuration wizard was partially successful. Delete the duplicate LUNs using the Server Administrator.

### Attempting to provision with SATA device does not display any error message

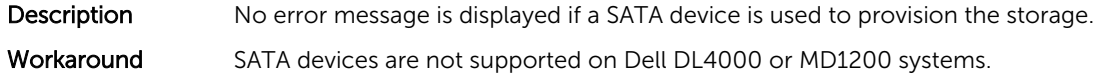

### OpenManage Server Administrator issues

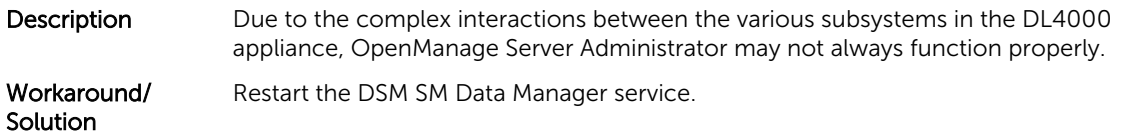

### OpenManage Server Administrator fails to install properly

Description In rare instances when using the Recovery and Update Utility, OpenManage Server Administrator may not install properly. Workaround/ Solution Manually delete OpenManage by clicking Start → Control Panel → Uninstall a program → Dell OpenManage Systems Management Software, and then manually

reinstall the software.

### OpenManage Server Administrator fails to update status

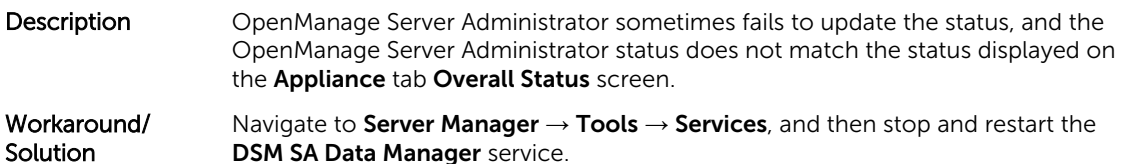

NOTE: The Services window may direct you to restart other services. If the issue remains after restarting the services, restart the appliance.

### <span id="page-22-0"></span>Task failed with exception error

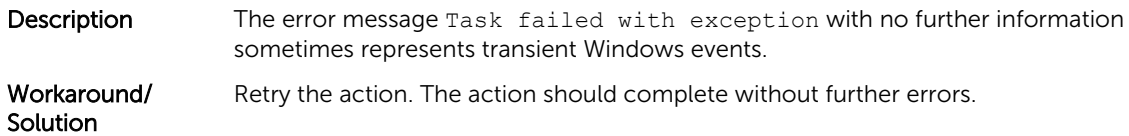

### Recovery and Update Utility takes time to complete

and then log on to the domain.

Description When running the Recovery and Update Utility when joined to a domain, the completion time exceeds 90 minutes. Workaround/ Solution To expedite the Recovery and Update Utility, log on to the machine as a local administrator. Do not log on to the domain. Start the Recovery and Update Utility,

#### Inaccurate reporting due to unexpected replacement of MD1200 enclosures

Description Unexpected replacement of MD1200 enclosures may cause incorrect results in several tools.

Workaround/ Solution Shut down the Appliance, ensure that the enclosure is properly installed and start the server again.

> CAUTION: Do not remove the MD1200 enclosure from the environment when the server is running as it may result in unexpected behavior. To replace the enclosure, shutdown the Appliance first.

#### Desktop shortcut for AppAssure not displayed for domain users

- Description For domain users without administrator privileges, the desktop shortcut for AppAssure software is not displayed.
- Workaround/ **Solution** The AppAssure software desktop shortcut is displayed only for users with administrator privileges. Log on the appliance as a local admin or a user with administrative privileges.

### Core console shortcut is not updated with hostname change

Description After the hostname of the system (with AppAssure Core Console installed on it) is changed, the AppAssure Core Console shortcut located under  $Start \rightarrow AppAssure$  $\rightarrow$  Core is not updated with the new hostname.

<span id="page-23-0"></span>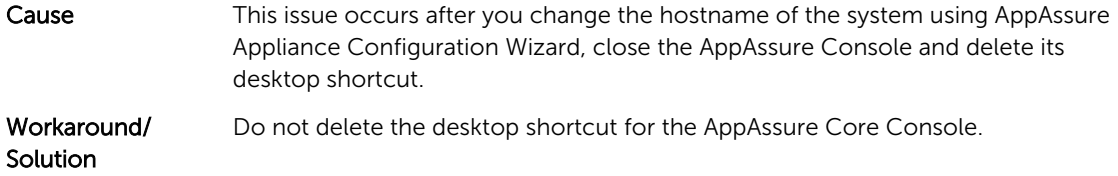

### Error displayed when no NIC is selected for configuration

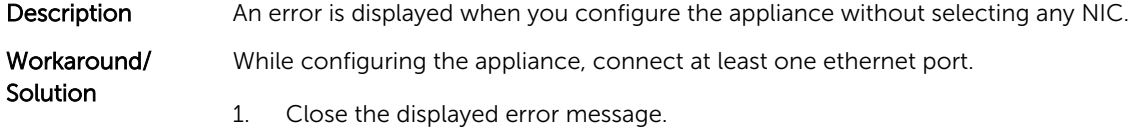

- 2. Restart the appliance.
- 3. Connect at least one ethernet port.
- 4. Start the AppAssure Appliance Configuration Wizard and select at least one NIC port for configuration.

### Error message does not close when trying to exit AppAssure Appliance Configuration Wizard

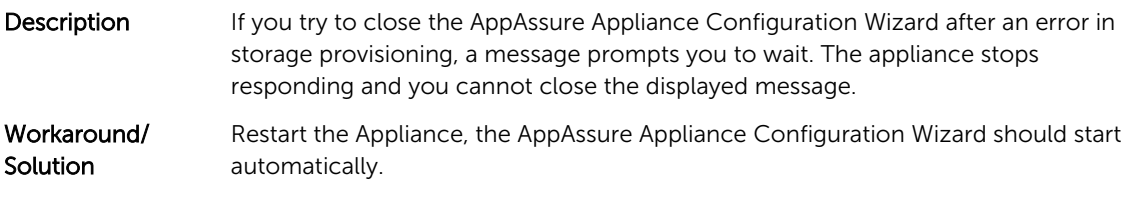

### License key installation failure

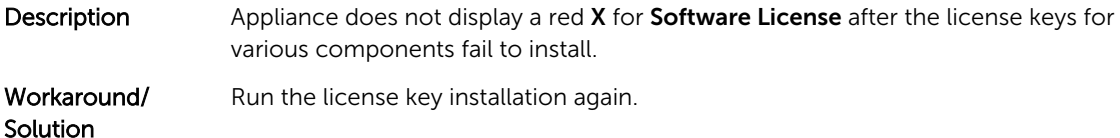

#### License key installation and AppAssure Appliance Configuration Wizard fails

Description Configuration of the appliance fails when incorrect data (for example, incorrect host name, domain credentials, and so on) is entered in using the AppAssure Appliance Configuration Wizard.

> The AppAssure Appliance Configuration Wizard may continue to fail after restarting as the AppAssure services are not automatically restarted.

License key installation also fails if the AppAssure services are not running.

#### <span id="page-24-0"></span>Workaround/ Solution 1. Close the AppAssure Appliance Configuration Wizard.

- 2. Manually restart AppAssure services.
- 3. Restart the AppAssure Appliance Configuration Wizard.

#### Incorrect message displayed for license configuration failure

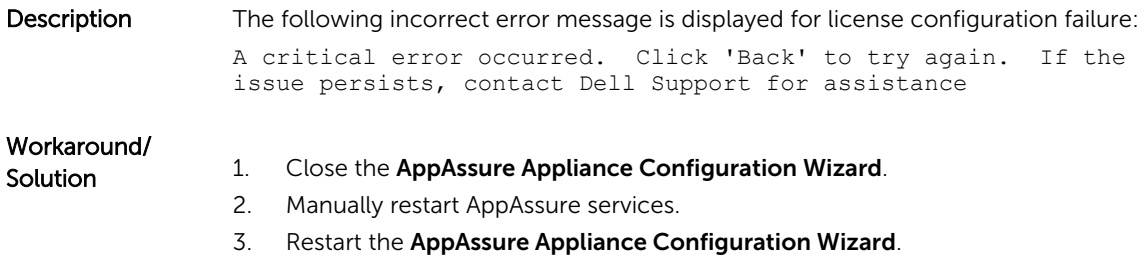

### Storage provisioning window does not resize when the display resolution is changed

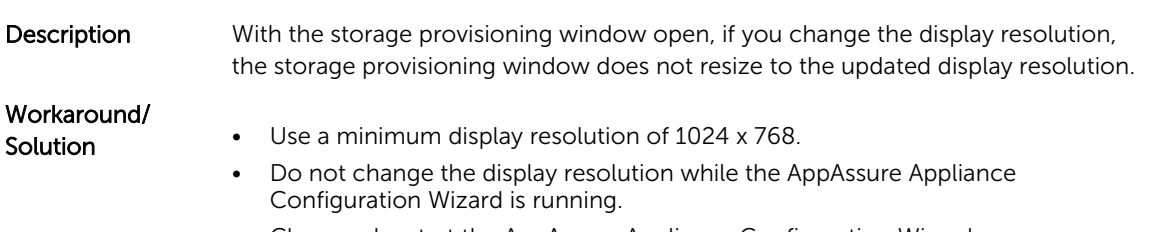

• Close and restart the AppAssure Appliance Configuration Wizard.

# 4

# <span id="page-25-0"></span>Getting help

### Contacting Dell

NOTE: If you do not have an active Internet connection, you can find contact information on your Ø purchase invoice, packing slip, bill, or Dell product catalog.

Dell provides several online and telephone-based support and service options. If you do not have an active Internet connection, you can find contact information on your purchase invoice, packing slip, bill, or Dell product catalog. Availability varies by country and product, and some services may not be available in your area. To contact Dell for sales, technical support, or customer-service issues, go to software.dell.com/support.

### Documentation feedback

Click the Feedback link in any of the Dell documentation pages, fill up the form, and click Submit to send your feedback.